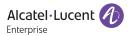

## **H6 Quick Start Guide**

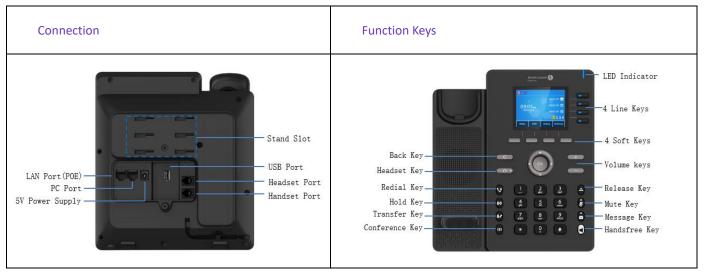

Change Language: English by default. Phone UI change path: Menu --> Basic Setting --> Language.

## 1. Configuring network

Dynamic mode by default. Phone UI change path: Menu --> Advanced Setting (default password 123456) --> Network --> IP Config -->IPv4 settings --> IPv4 Mode.

## 2. Configuring account

Users can configure account via phone UI or WEB UI. WEB UI example.

- Step 1: Pressing "OK" key to view the IP address
- Step 2: Entering https://IP address on the browser. Login with "admin" and password "123456"
- **Step 3**: Configuring account as below

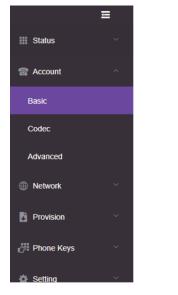

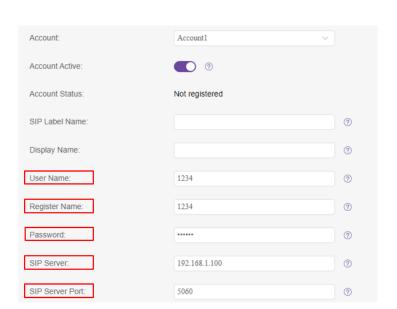

Note: Marked items are mandatory. Please contact service provider for detail.

**Step 4**: Account status shows "Registered" when the SIP account is registered successfully.